# **Hvordan opretter jeg en ordre til direkte levering?**

*Brugervejledning, Microsoft Dynamics C5/NAV (Fra version C5 2014 og NAV 2013)*

## **Sådan opretter du en ordre til direkte levering i C5/NAV**

*Gældende fra version C5 2014 eller NAV 2013.* 

For at oprette en ordre og tilhørende indkøb til direkte levering fra leverandør til slutkunde, skal du først oprette en salgsordre til den pågældende kunde.

### **Opret salgsordre**

Du markerer feltet *Direkte levering* på ordrelinjen på de ordrelinjer, der skal leveres direkte fra leverandøren til kunden:

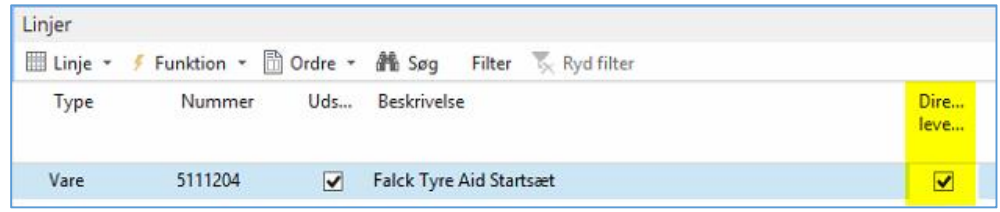

Hvis feltet ikke findes på ordrelinjerne, indsætter du det ved at højre-klikke på ordrelinjeoverskrifterne og vælger *Vælg kolonner*.

Når de ønskede linjer er markeret til direkte levering, opretter du den tilhørende købsordre.

### **Opret købsordre**

På fanen *Levering* på den oprettede købsordre indsætter du kundenummeret på debitoren fra salgsordren:

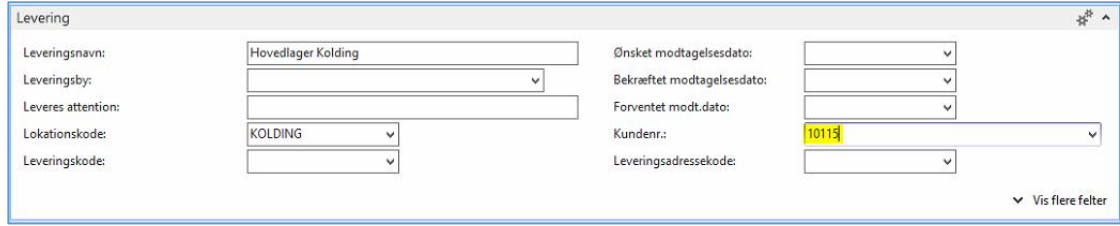

På fanen *Handlinger* i båndet på købsordren vælger du *Direkte levering/Hent salgsordre*:

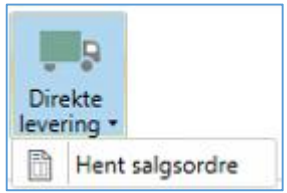

*Brugervejledning, Microsoft Dynamics C5/NAV (Fra version C5 2014 og NAV 2013)*

Herefter vises en liste med salgsordrer til den valgte kunde:

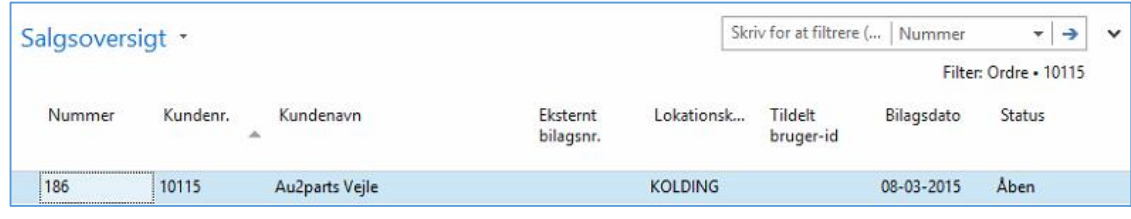

Marker de ønskede linjer, og tryk herefter *OK*.

De markerede linjer oprettes nu på indkøbsordren, og indkøb og ordre er knyttet sammen.

Herefter vil leverandøren vide, at varen skal leveres direkte til kunden.

#### **Varemodtagelse på indkøbsordre**

Når leverandøren giver besked om, at varen er leveret til kunden, kan der evt. laves en varemodtagelse på indkøbsordren. Når dette sker, bliver der samtidigt lavet en leverance af varen på den tilknyttede salgsordre.

Købsordren kan først faktureres, når den tilknyttede slagsordre er blevet faktureret.

For at hoppe mellem købsordre og salgsordre (og omvendt) vælger du henholdsvis *Salgsordre* og *Købsordre* i menuen *Ordre* på ordrelinjerne.

Send først salgsordren til fakturering. Herefter kan købsordren sendes til fakturering.